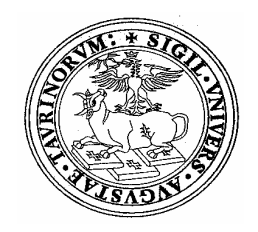

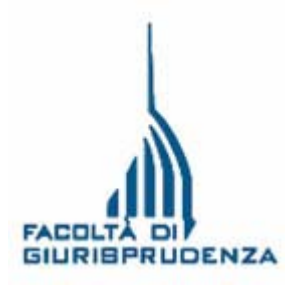

# **GUIDA AL SITO WEB DELLA FACOLTA' DI GIURISPRUDENZA**

## **www.giurisprudenza.unito.it**

## **INDICE**

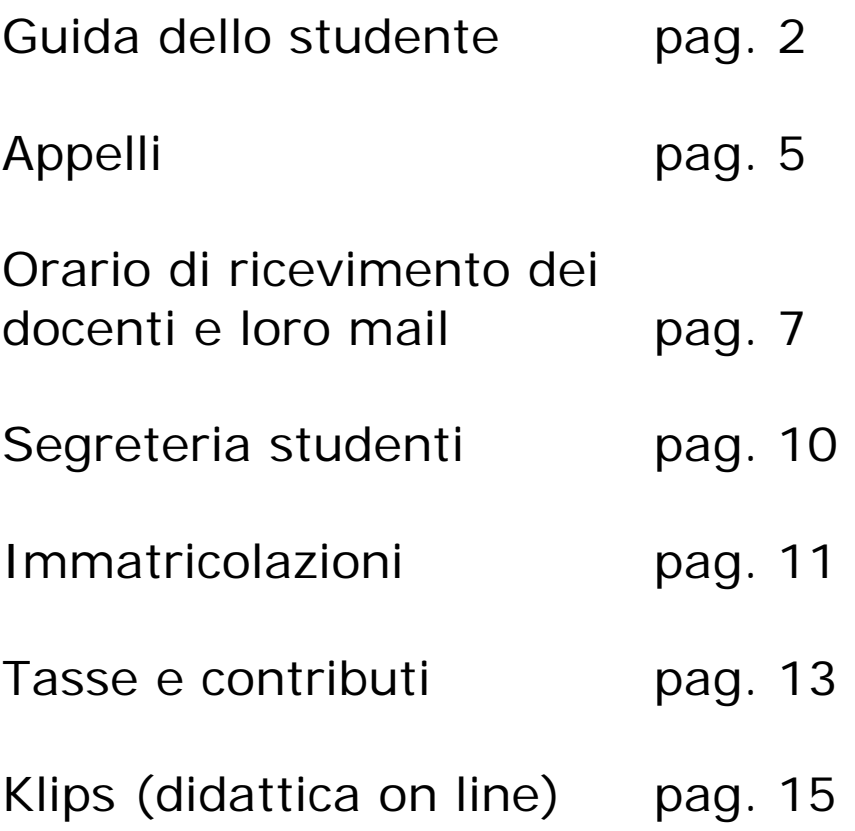

### **Come consultare la Guida della studente**

### 1. Cliccare su Guida dello studente

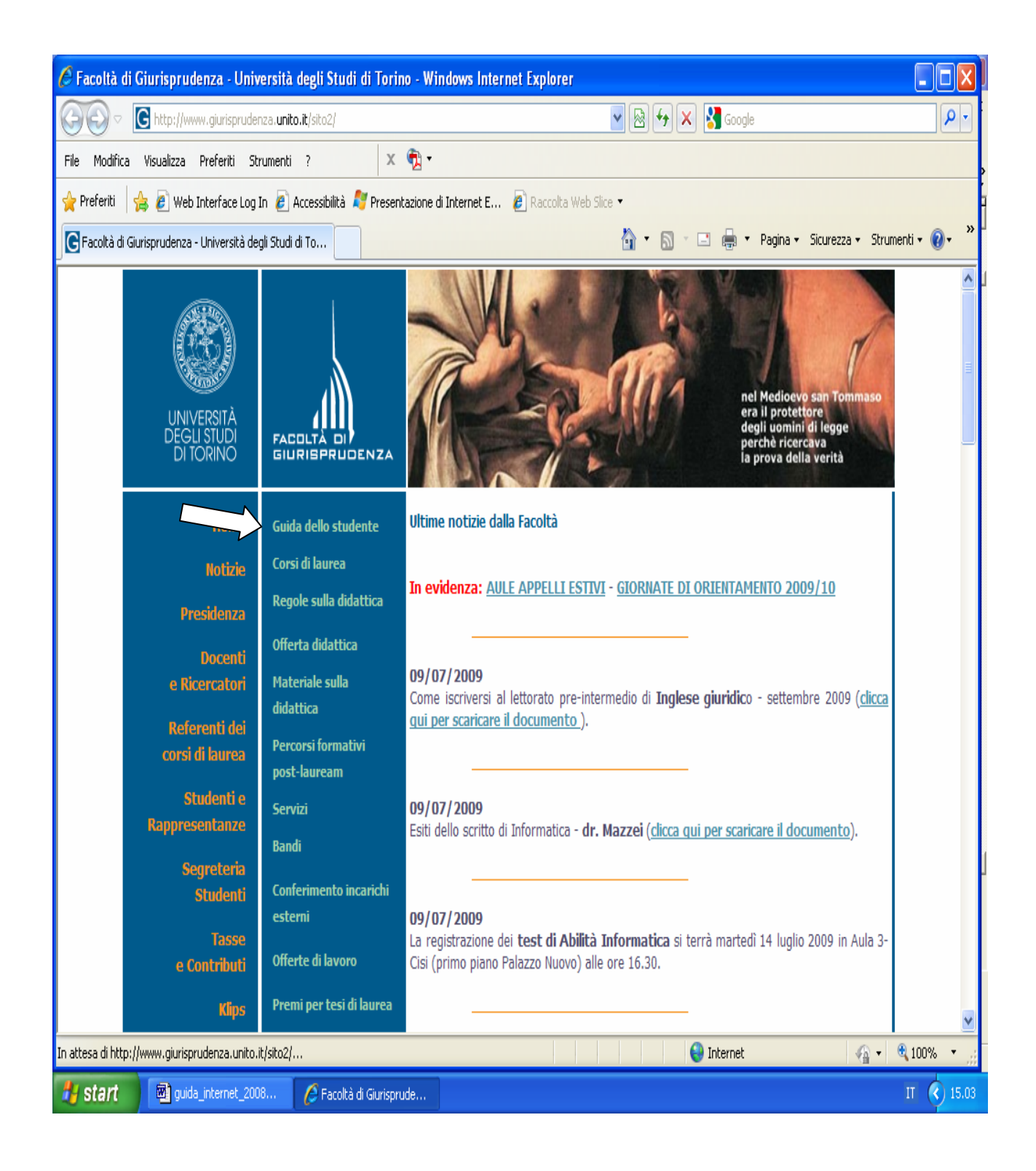

### 2. Selezionare l'anno

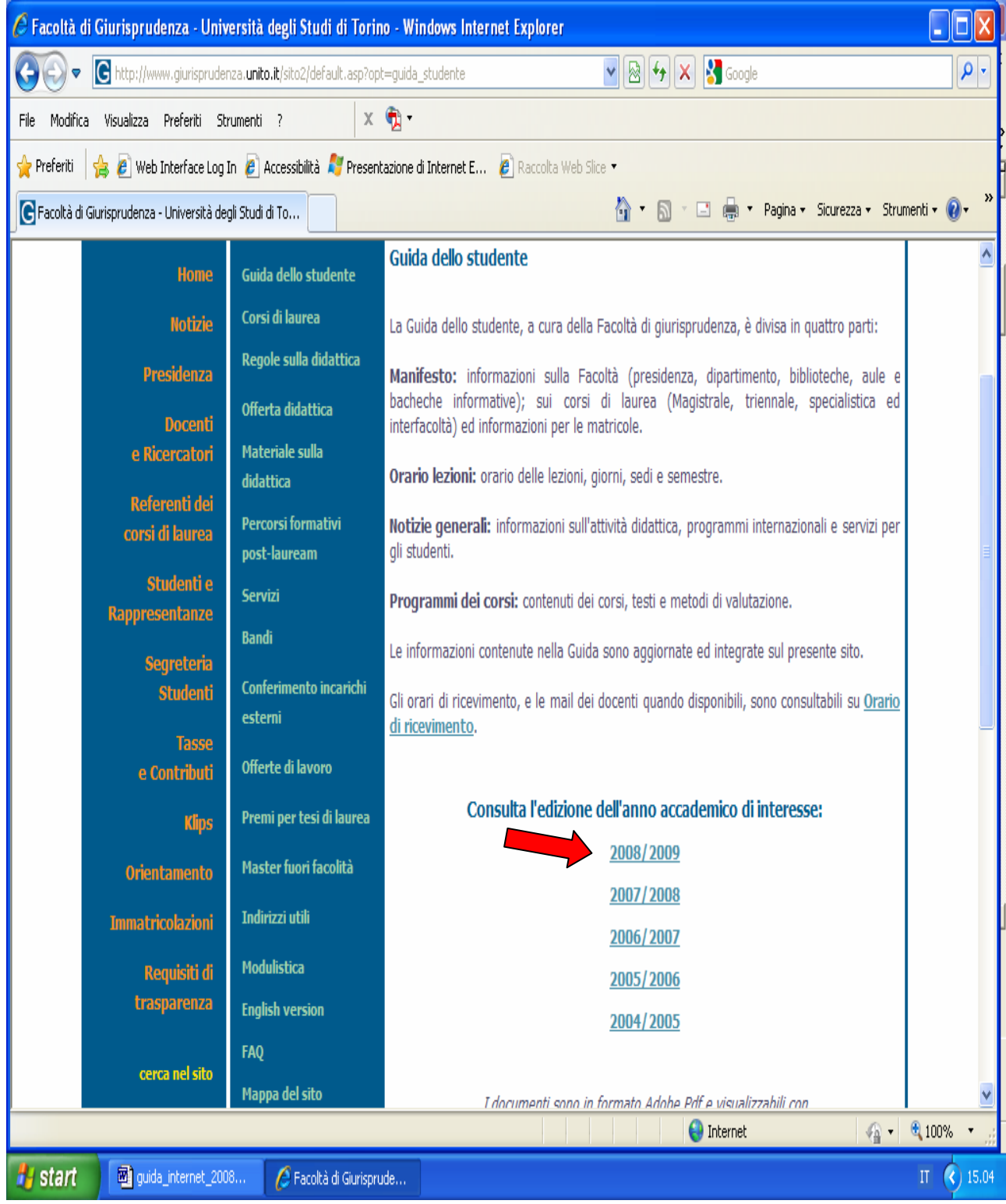

#### 3. Consultare l'argomento d'interesse

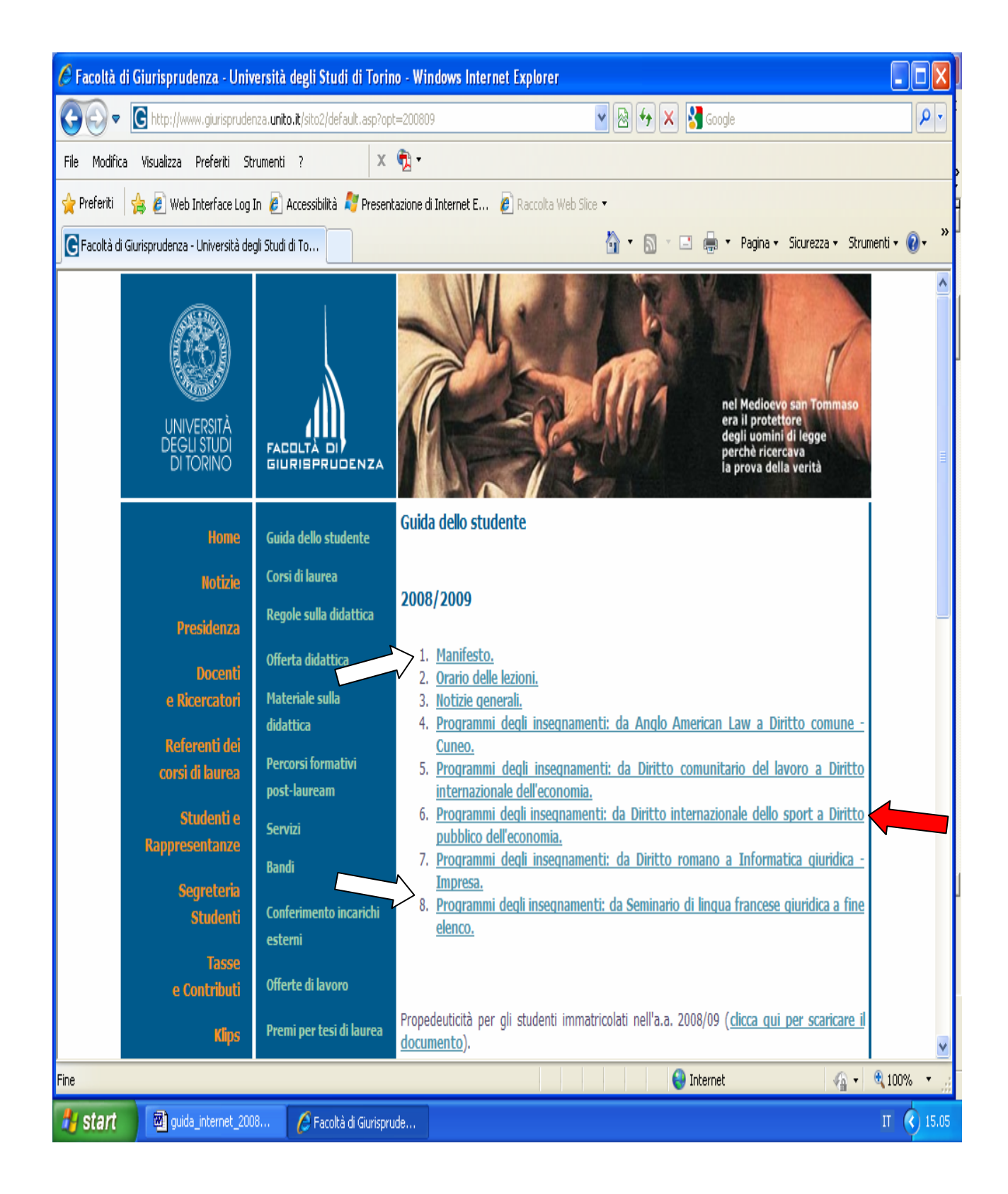

## **Appelli**

### 1. Clicca su Offerta didattica

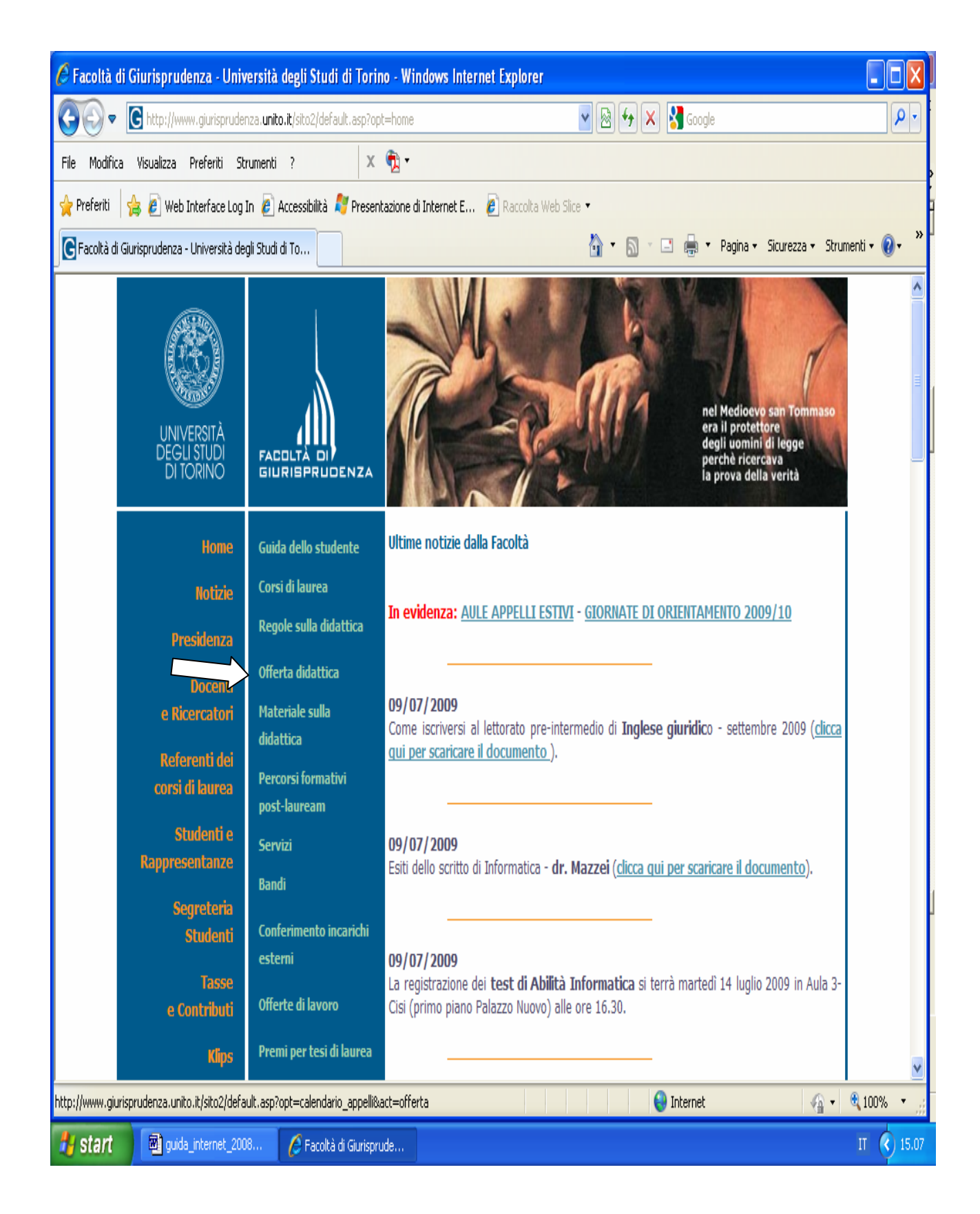

### 2. Seleziona Calendario appelli e iscrizioni online

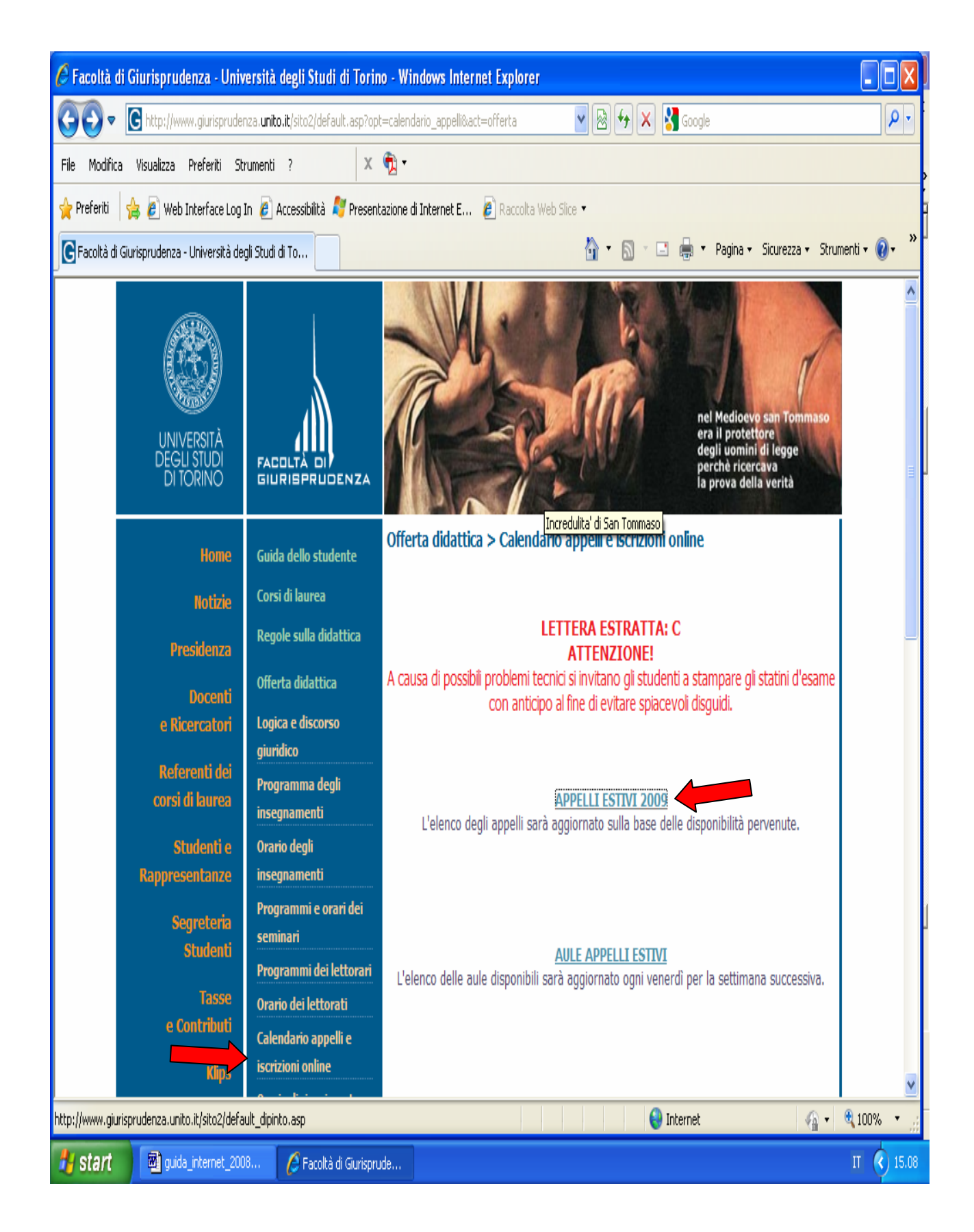

### **Orario di ricevimento dei docenti e loro mail**

### 1. Cliccare su Docenti e ricercatori

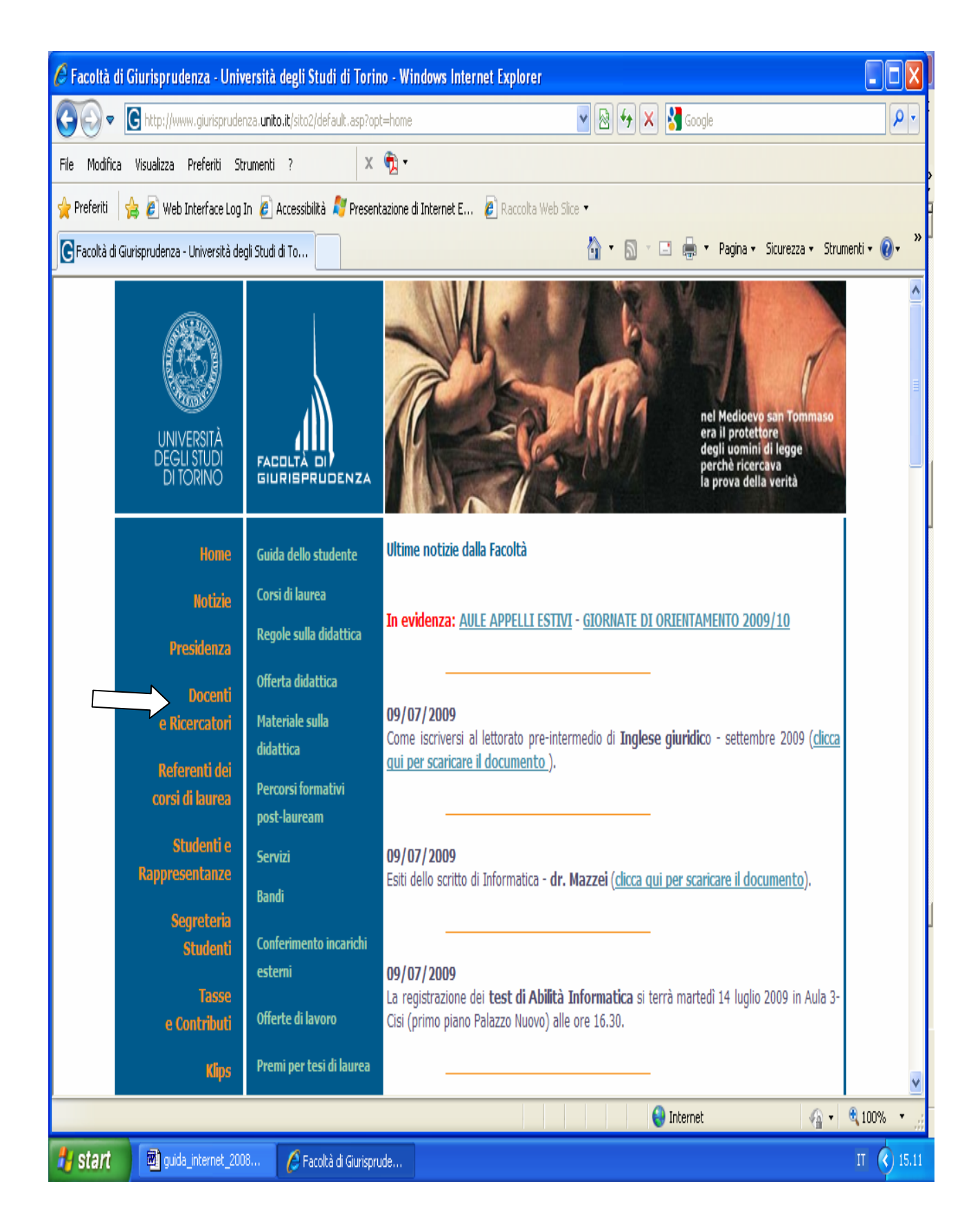

### 2. Cliccare sul link Orario di ricevimento

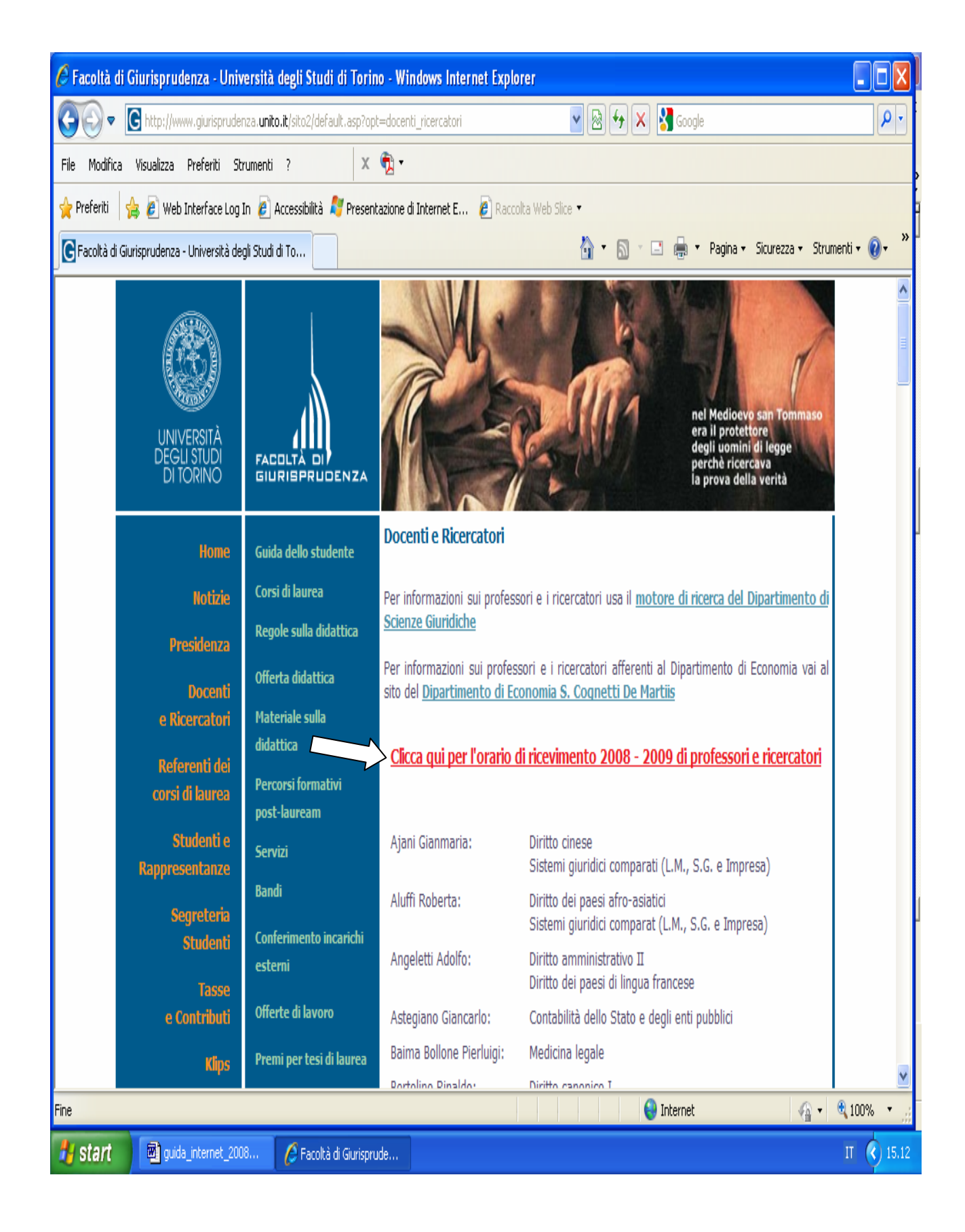

### 3. Consultare la tabella con gli orari di ricevimento ed indirizzi mail

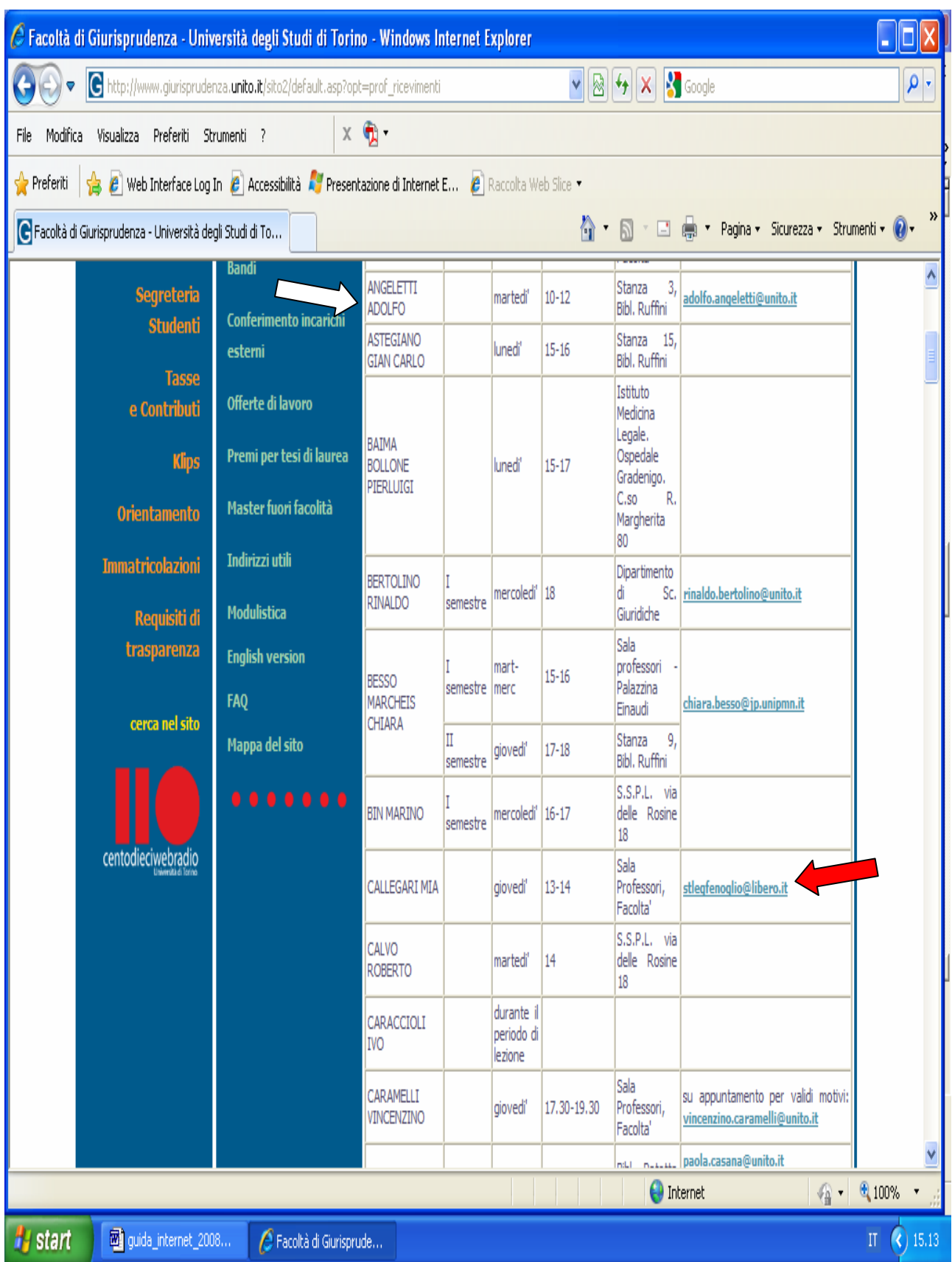

### **Segreteria studenti**

Cliccare su Segreteria studenti per visualizzare le informazioni

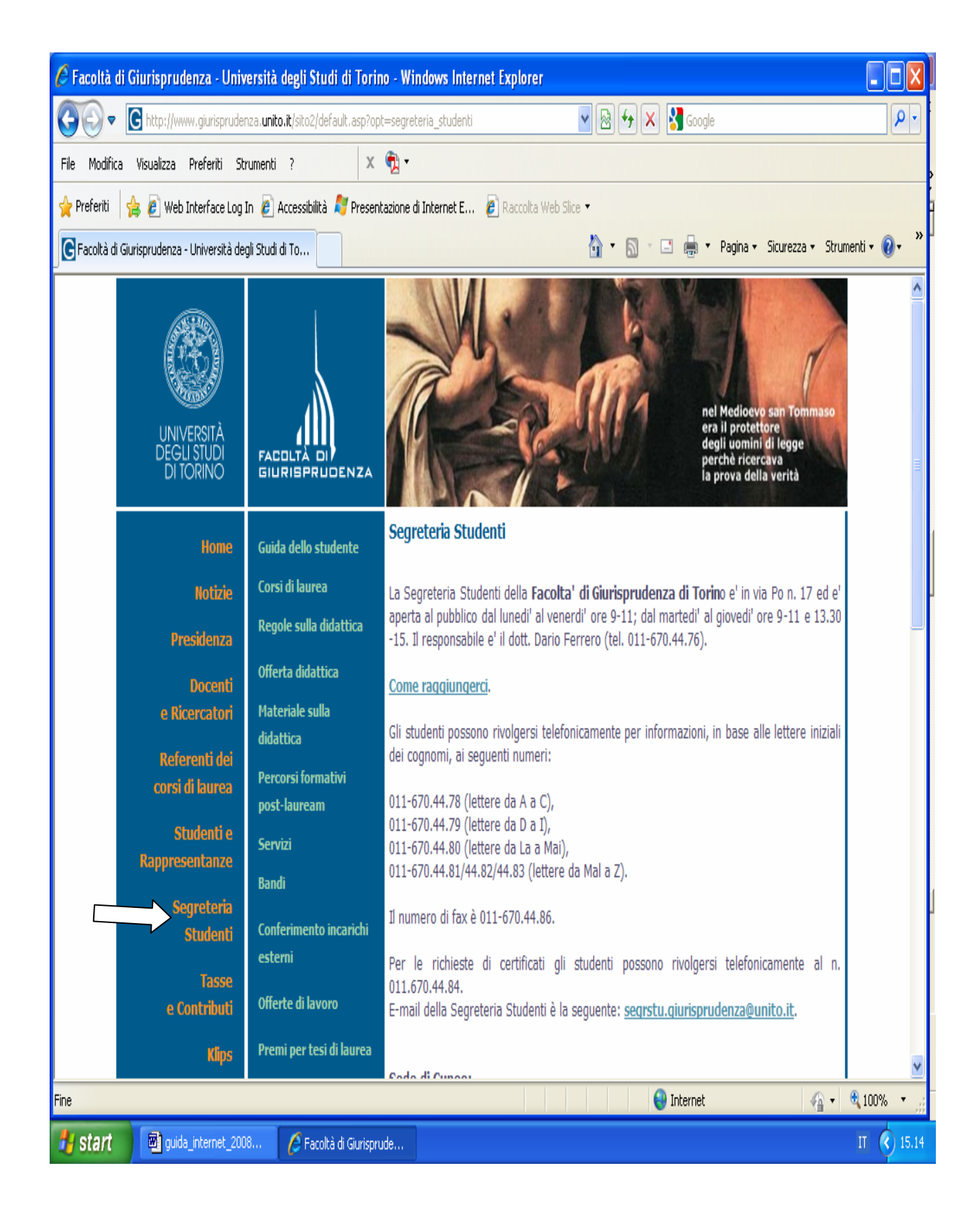

### **Immatricolazioni**

### 1. Clicca su Immatricolazioni

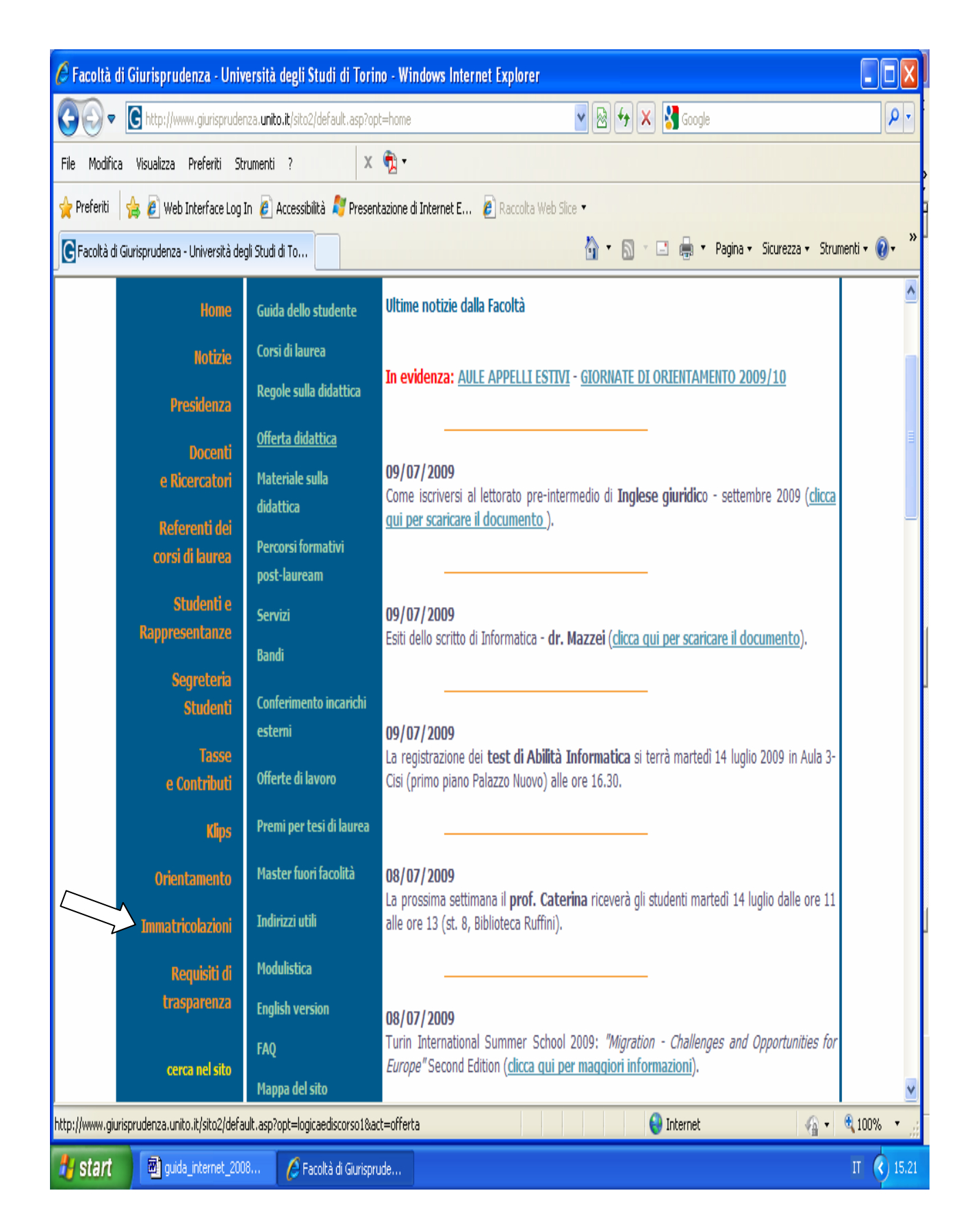

### 2. scegli l'argomento di tuo interesse

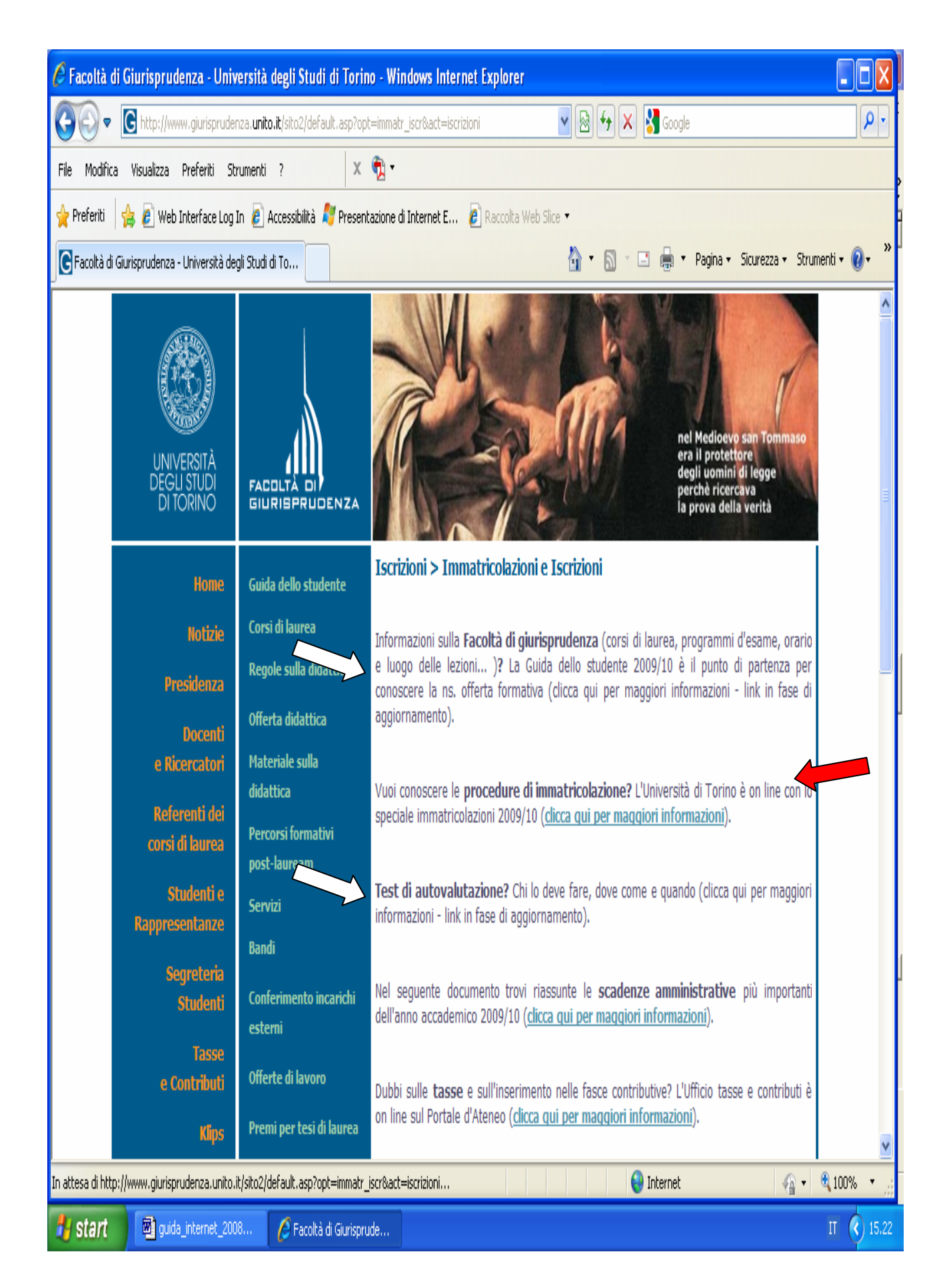

### **Tasse e contributi**

1. Clicca su Tasse e contributi

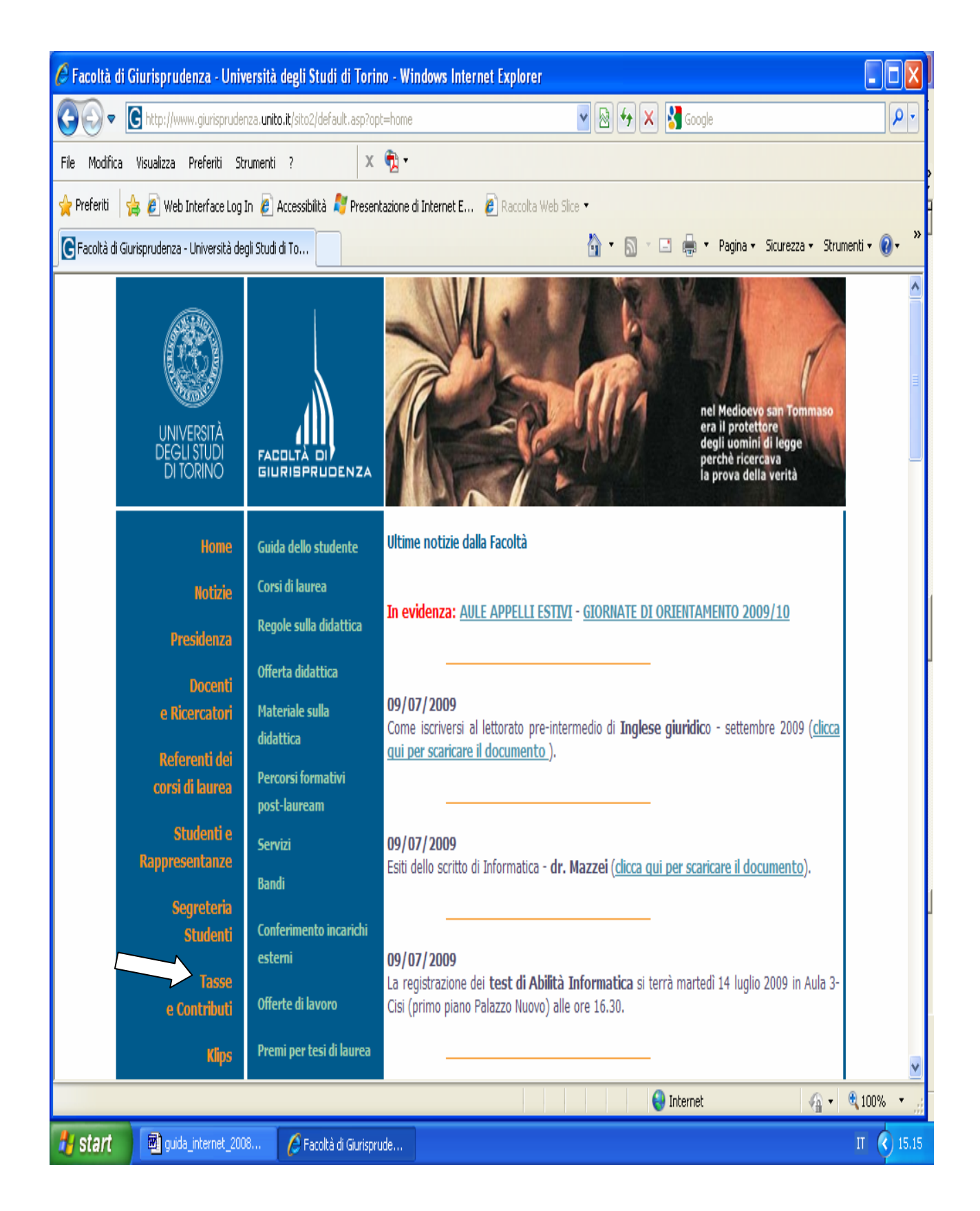

#### 2. Seleziona l'informazione d'interesse

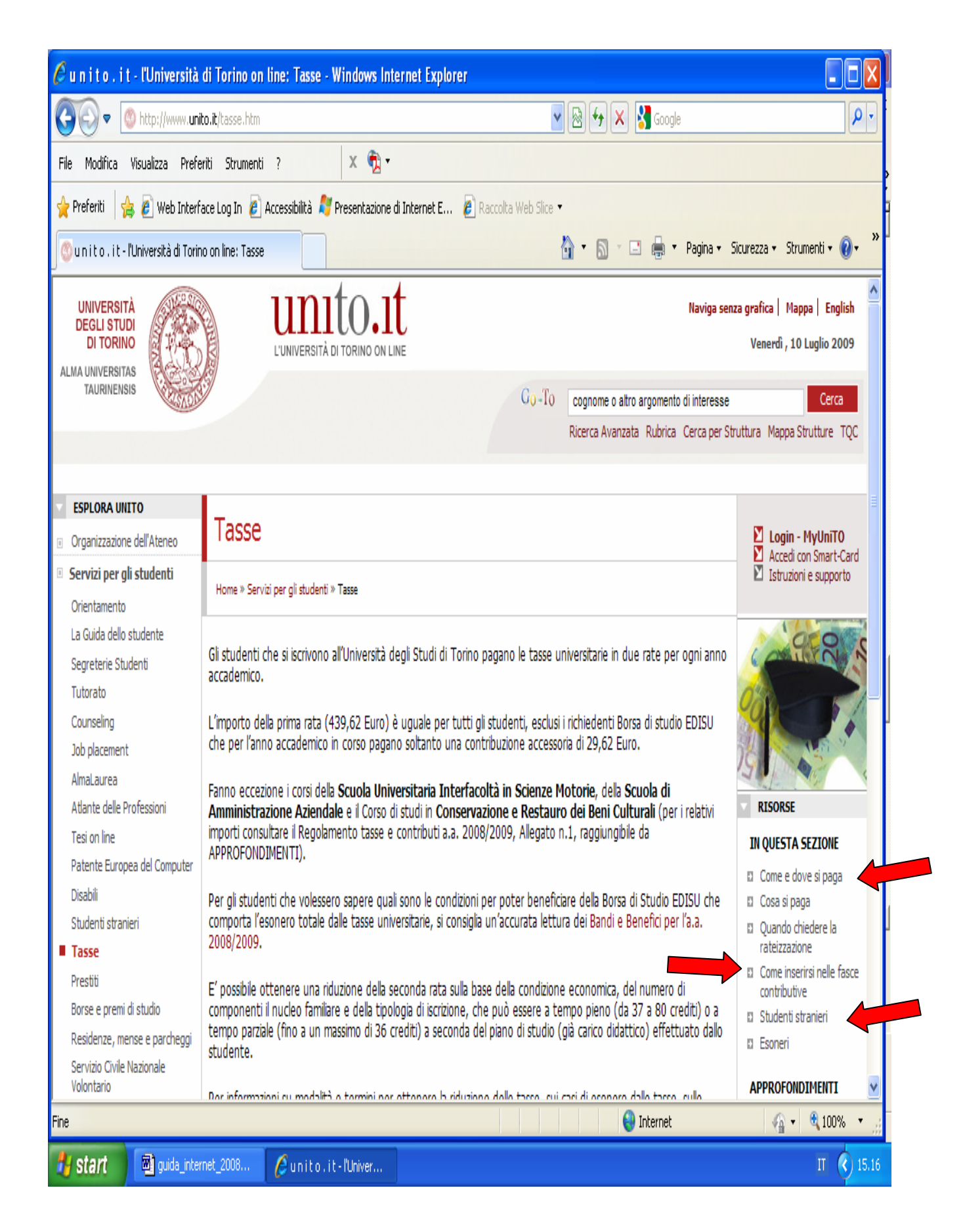

#### 1. Cliccare su Klips

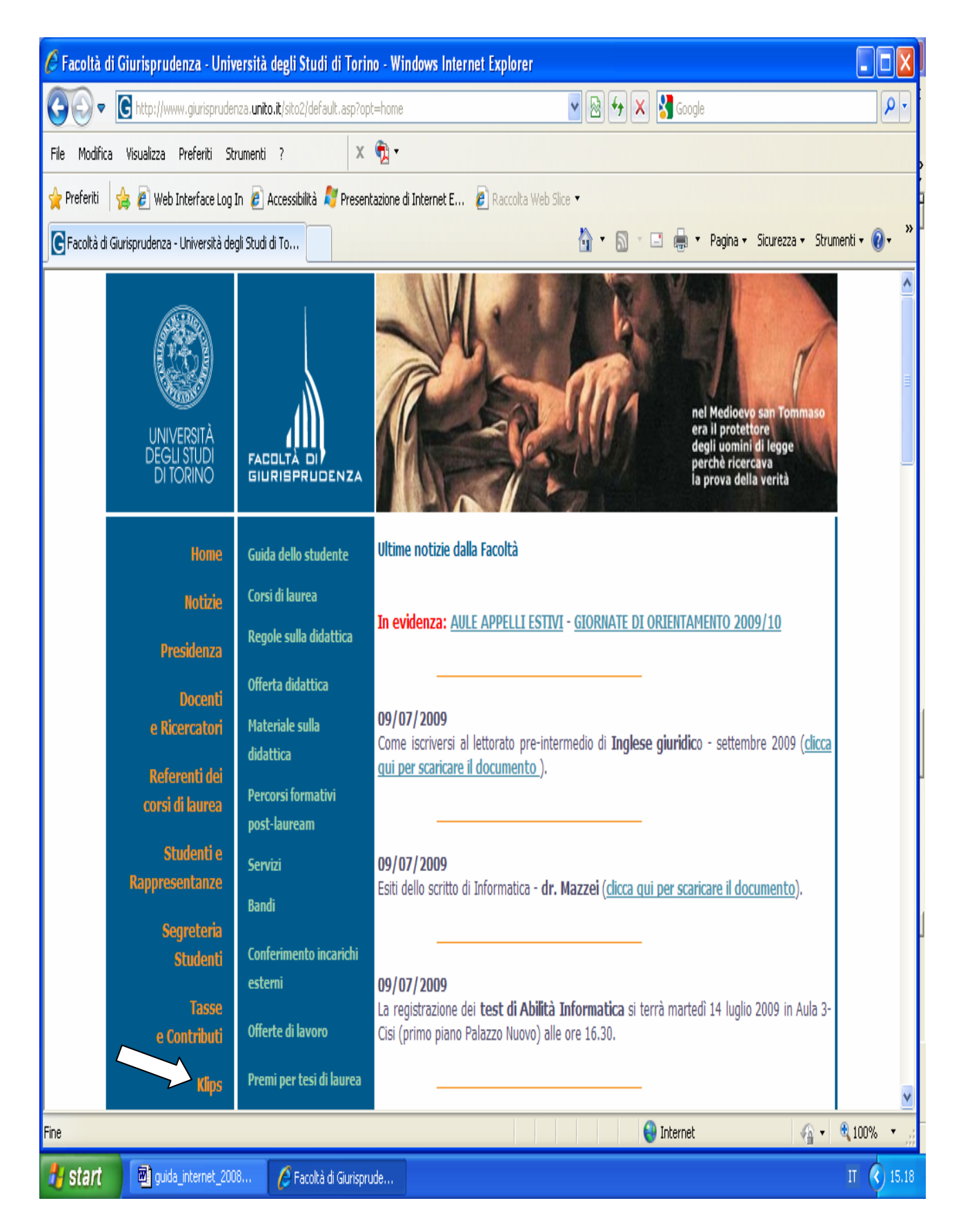

#### 2. Cliccare su Accedi a Klips

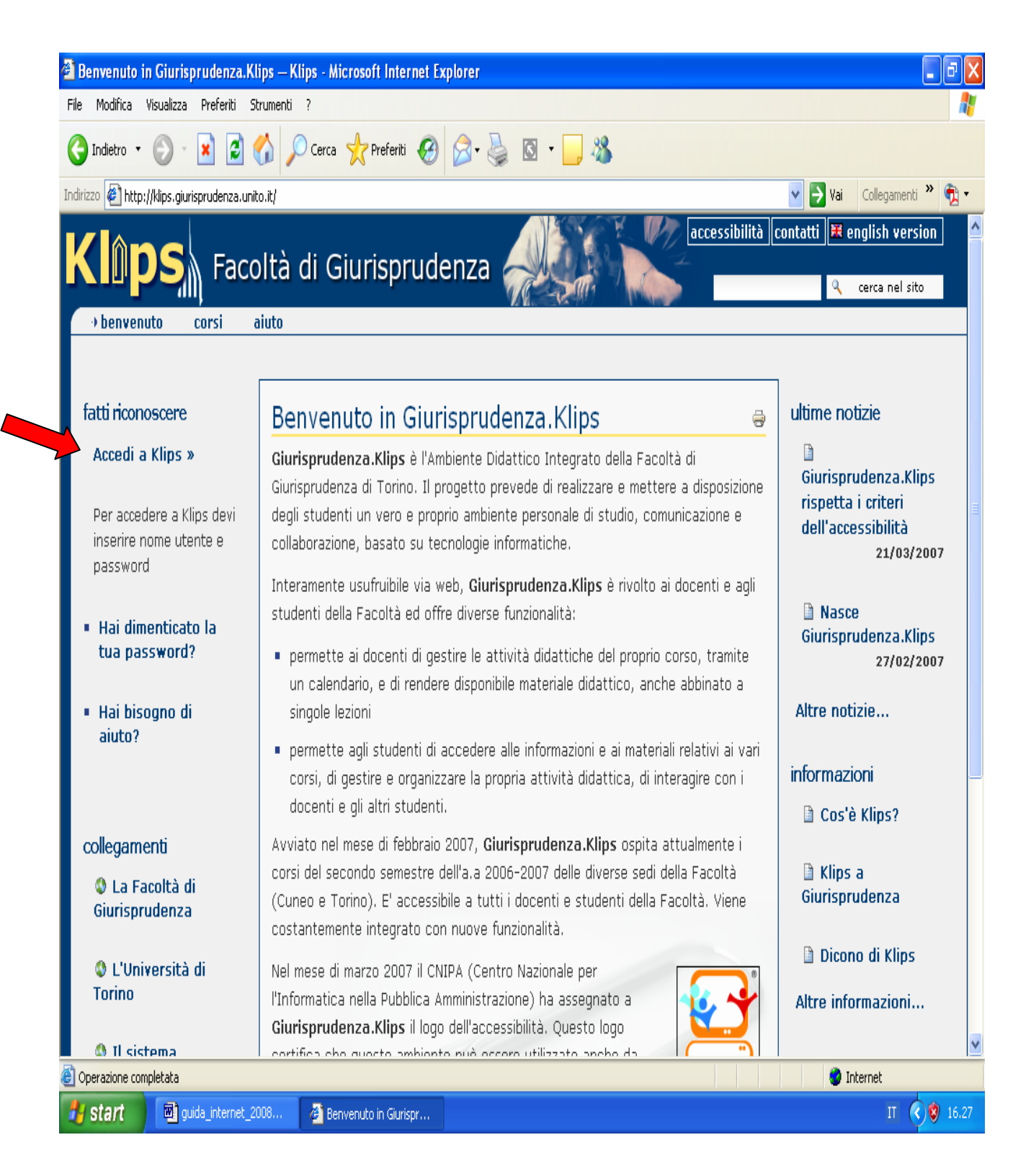

3. Inserire Nome utente (=numero di matricola) e Password (=data di nascita nel formato 00/00/0000)

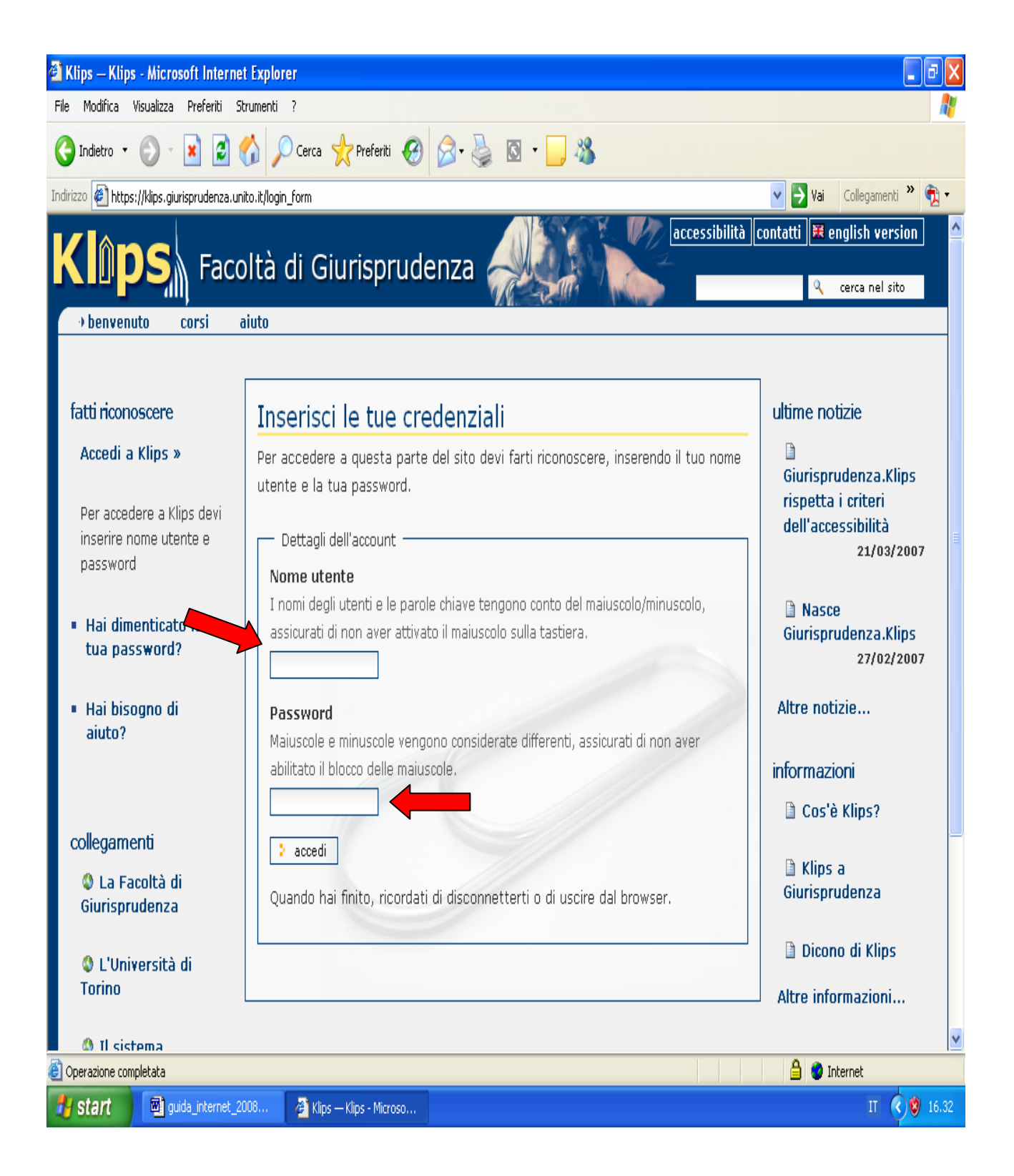

#### 4. Selezionare Corsi

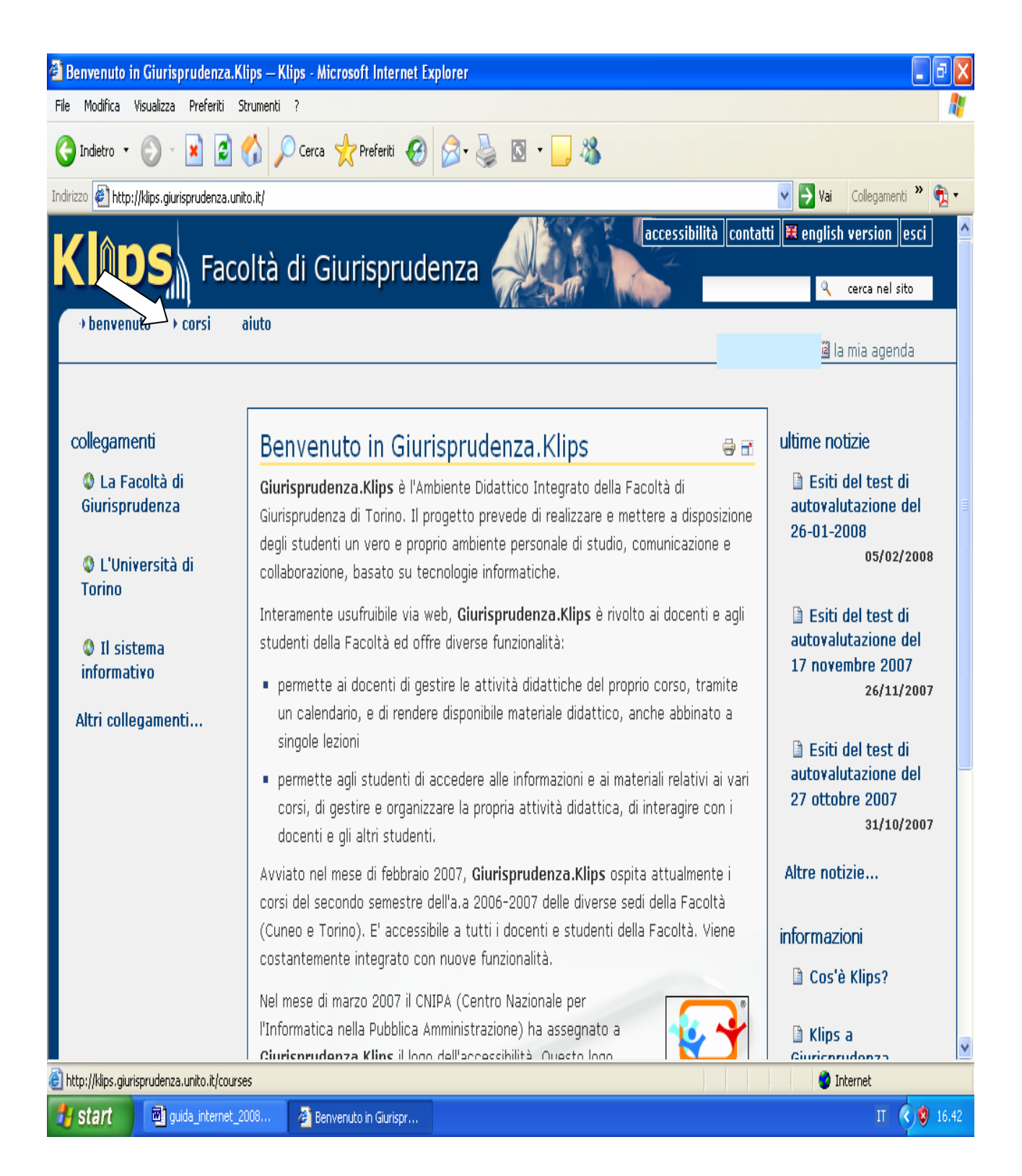

#### 5. Scegliere il corso di proprio interesse

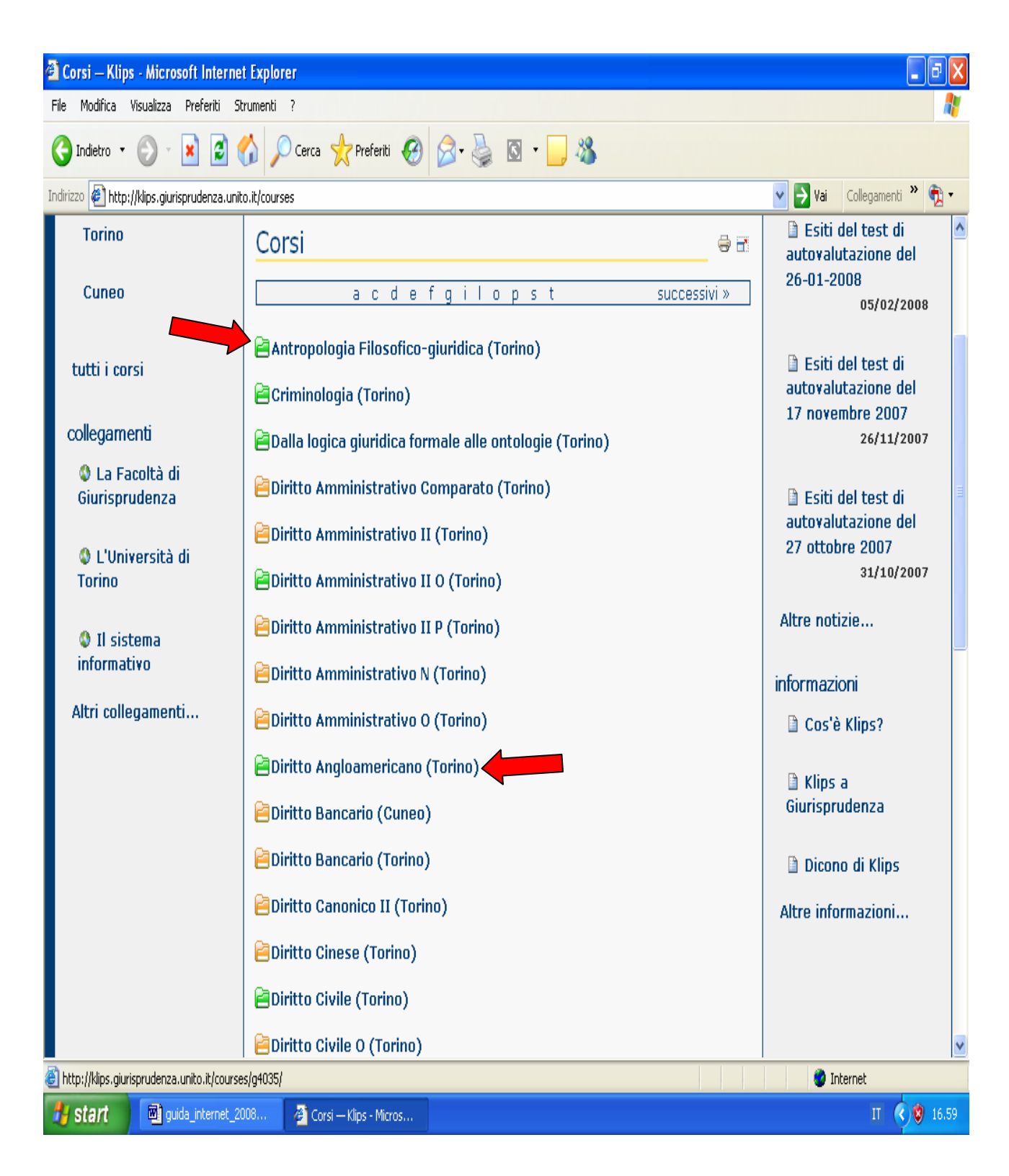

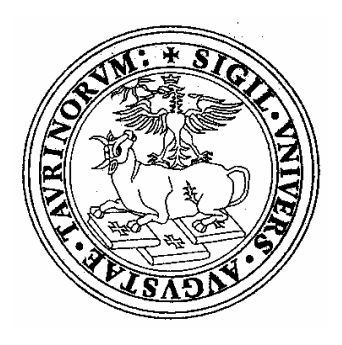

# **La Guida è stata realizzata dallo staff della Presidenza della Facoltà di Giurisprudenza Via Sant'Ottavio 20 10124 Torino**

**Proposte e suggerimenti per il sito possono essere inviati a:** 

**news.giurisprudenza@unito.it**